# **Sécuriser son navigateur et ses données sur Internet (Chrome)**

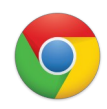

## **Mettre à jour son navigateur**

Si Chrome ne vous signale pas qu'une mise à jour est disponible, il faut ouvrir le menu ; , puis "Aide" / "A **propos de Google Chrome**" et "**Mettre à jour**"

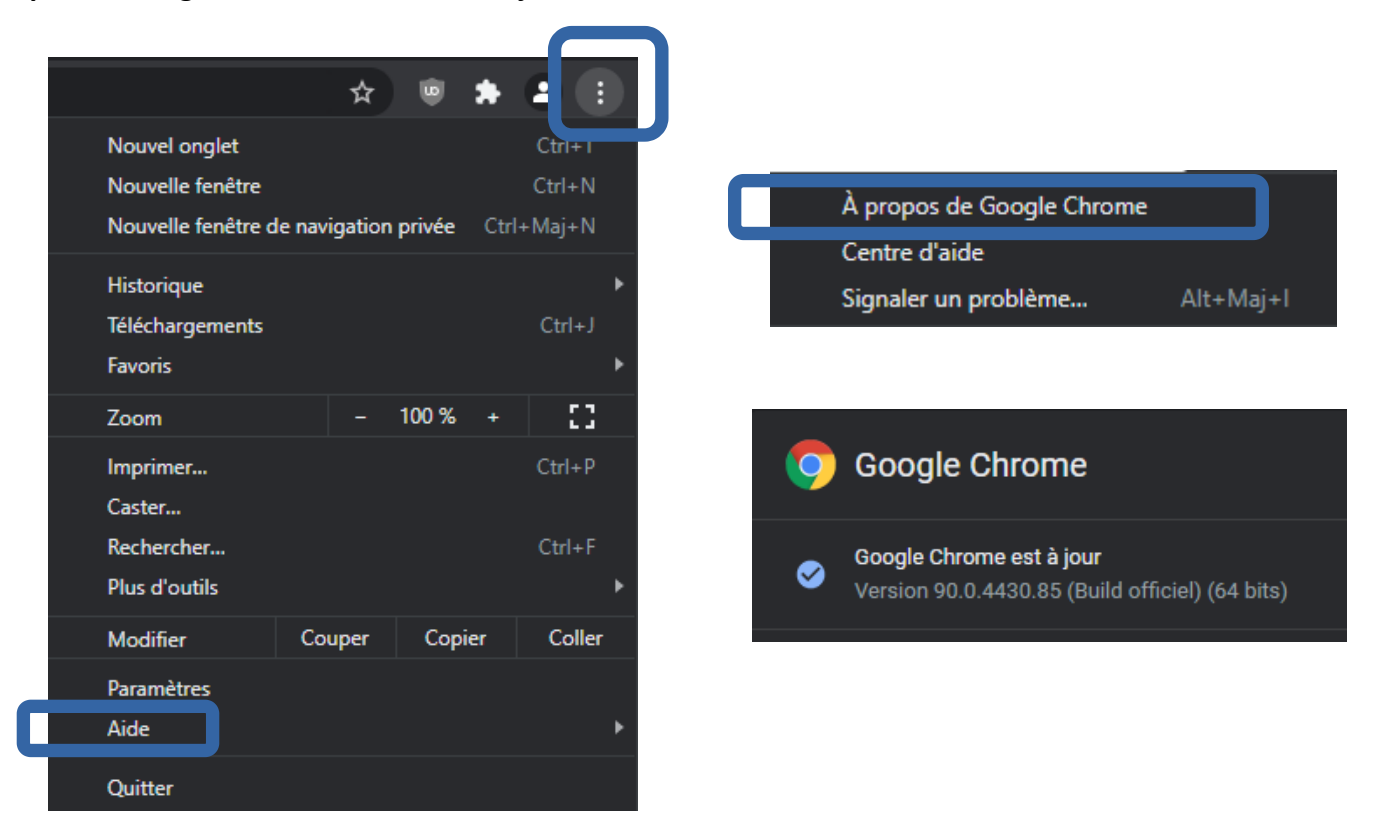

Même si votre navigateur fonctionne très bien sans être à jour, des failles de sécurité peuvent être exploitées par des personnes malveillantes. Les mises à jour intègrent les correctifs nécessaires.

D'autre part, certains sites ou certains outils en ligne (notamment de visio et de classes virtuelles) ont besoin de navigateurs mis à jour pour fonctionner correctement.

Enfin les mises à jours intègrent de nouvelles fonctionnalités dont vous pourriez trouver une utilité un jour !

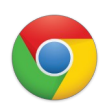

### **Installer les extensions essentielles**

• **Rendez-vous** sur la page des "**extensions**"

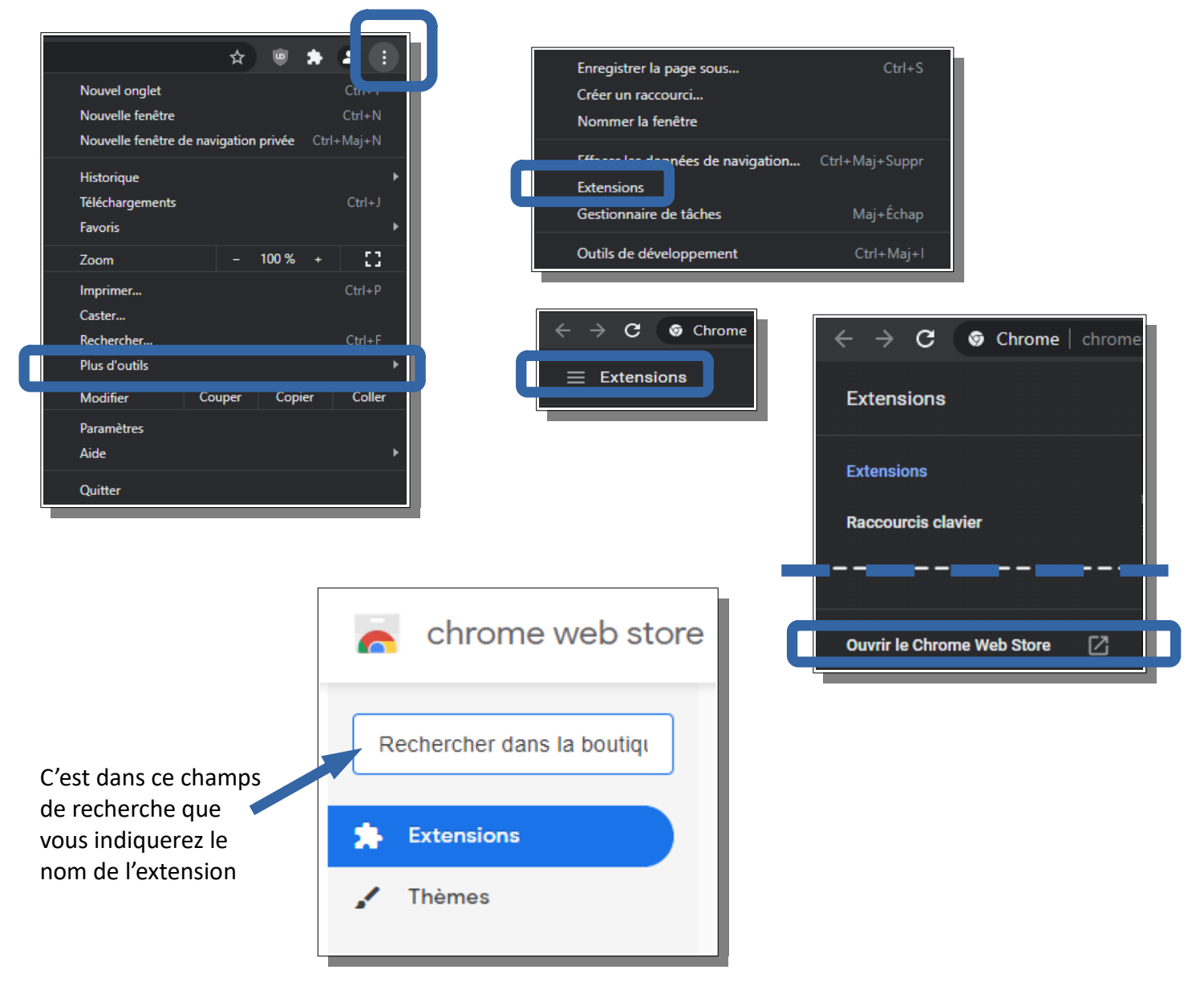

### • Si vous ne deviez installer qu'une extension : **uBlock Origin**

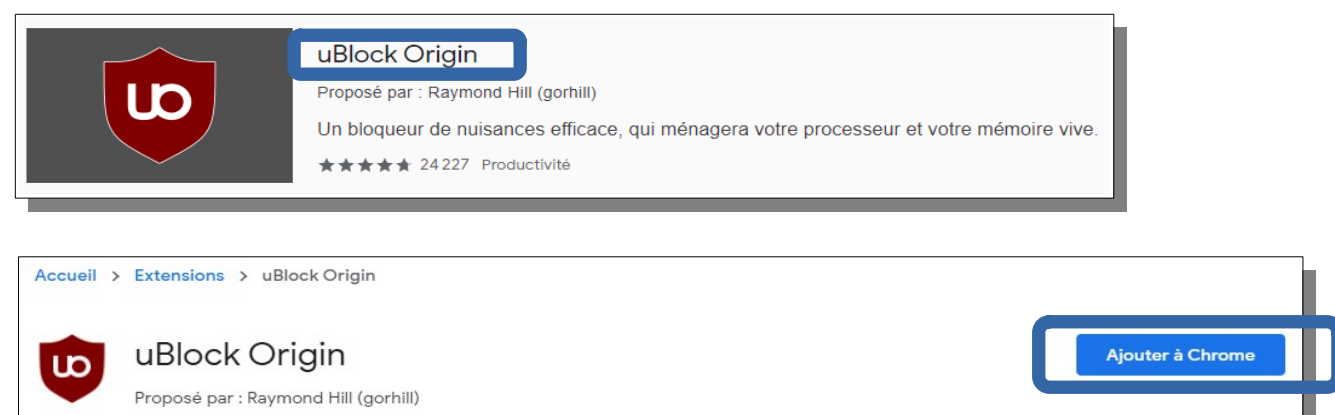

★★★★★ 24227 | Productivité | <u>●</u> 10000000+ utilisateurs

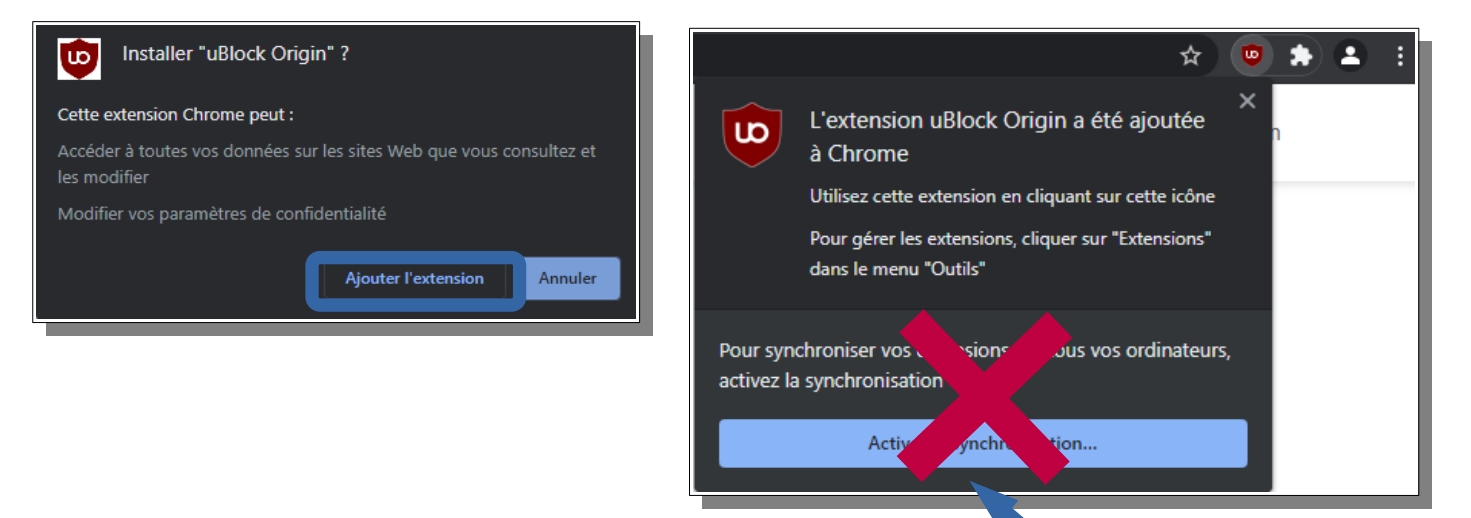

"Activer la synchronisation" n'est pas nécessaire...

• Pour paramétrer l'extension :

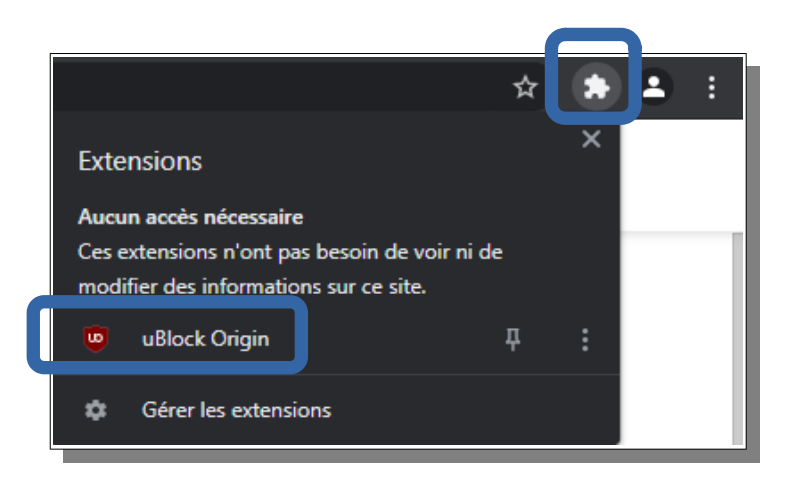

Un clic sur l'extension et vous pourrez désactiver uBlock Origin (le bouton ON/OFF bleu) si vous naviguez sur un site qui vous bloque sous prétexte d'utiliser un bloqueur de publicité !

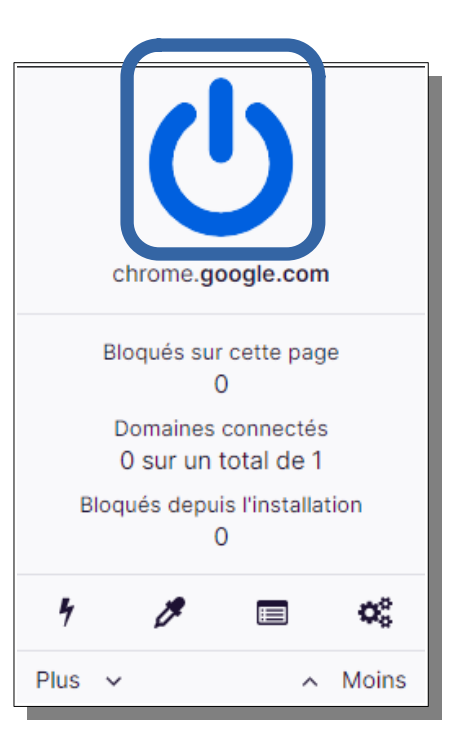

• Si vous deviez installer une deuxième extension : **Privacy Badger**

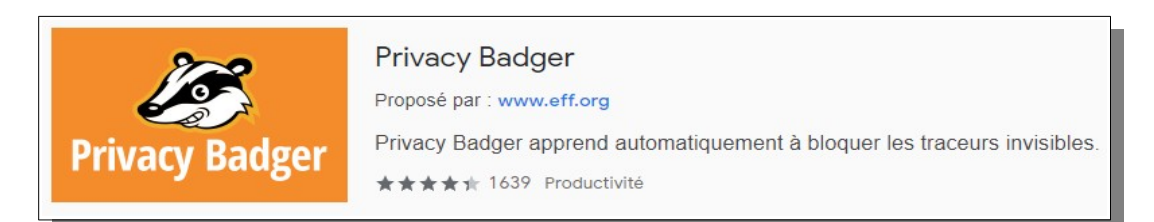

Cette extension empêche les annonceurs publicitaires et autres opérateurs de pistage et de surveillance des internautes, quelle que soit la méthode de pistage utilisée, de pratiquer ce pistage et cette surveillance.

La procédure d'installation est identique à la précédente… et vous pourrez, une fois installée, l'activer ou la désactiver en cliquant sur le logo présent en haut à droite de votre navigateur.

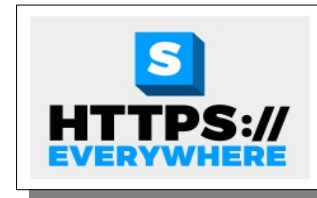

#### **HTTPS** partout

Proposé par : www.eff.org

Chiffrez la Toile ! Utilisez automatiquement la sécurité HTTPS avec de nombreux sites. ★★★★ + 4216 Réseaux sociaux et communication

Cette extension force les sites que vous visitez à vous proposer une version sécurisée de leur site afin que les données qui transitent entre celui-ci et votre ordinateur soient cryptées et ne puissent pas être interceptées (ex. formulaires, coordonnées bancaires, mots de passe,...)

### **Désactiver/désinstaller une extension**

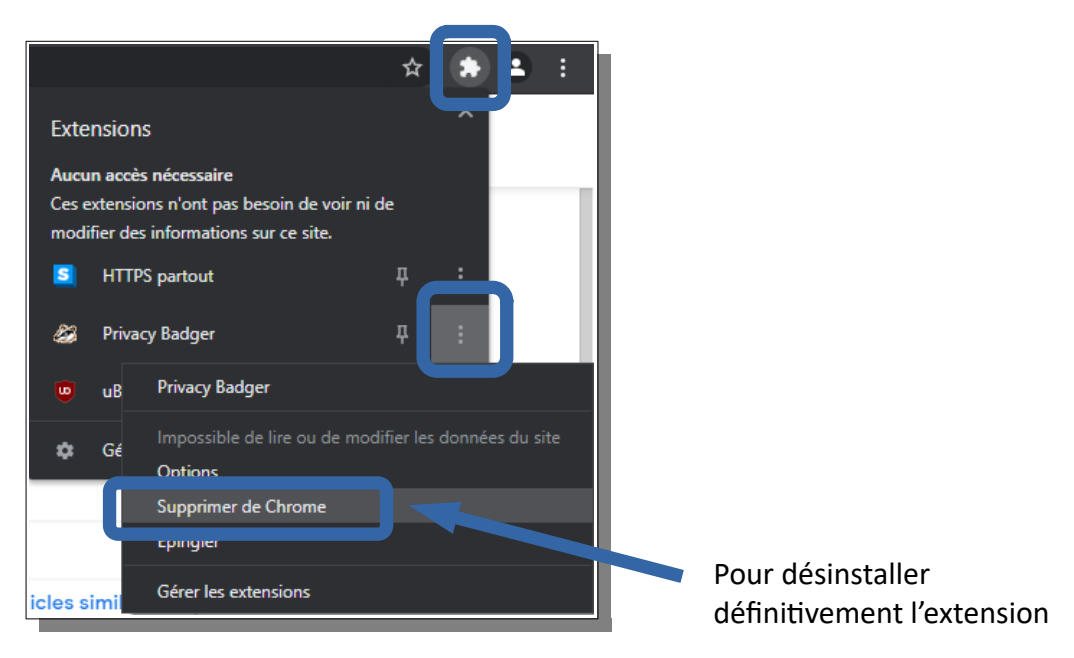

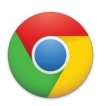

# **Effectuer quelques réglages dans les options du navigateur**

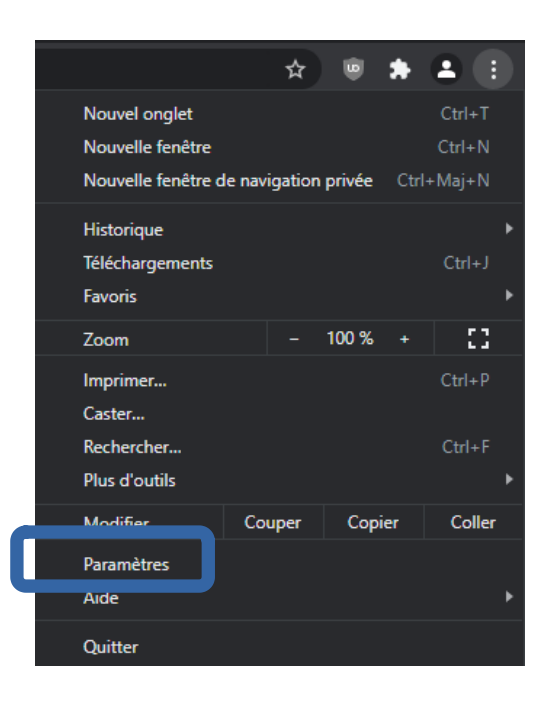

• Menu "**Confidentialité et sécurité**" / "**Cookies et autres données des sites**"

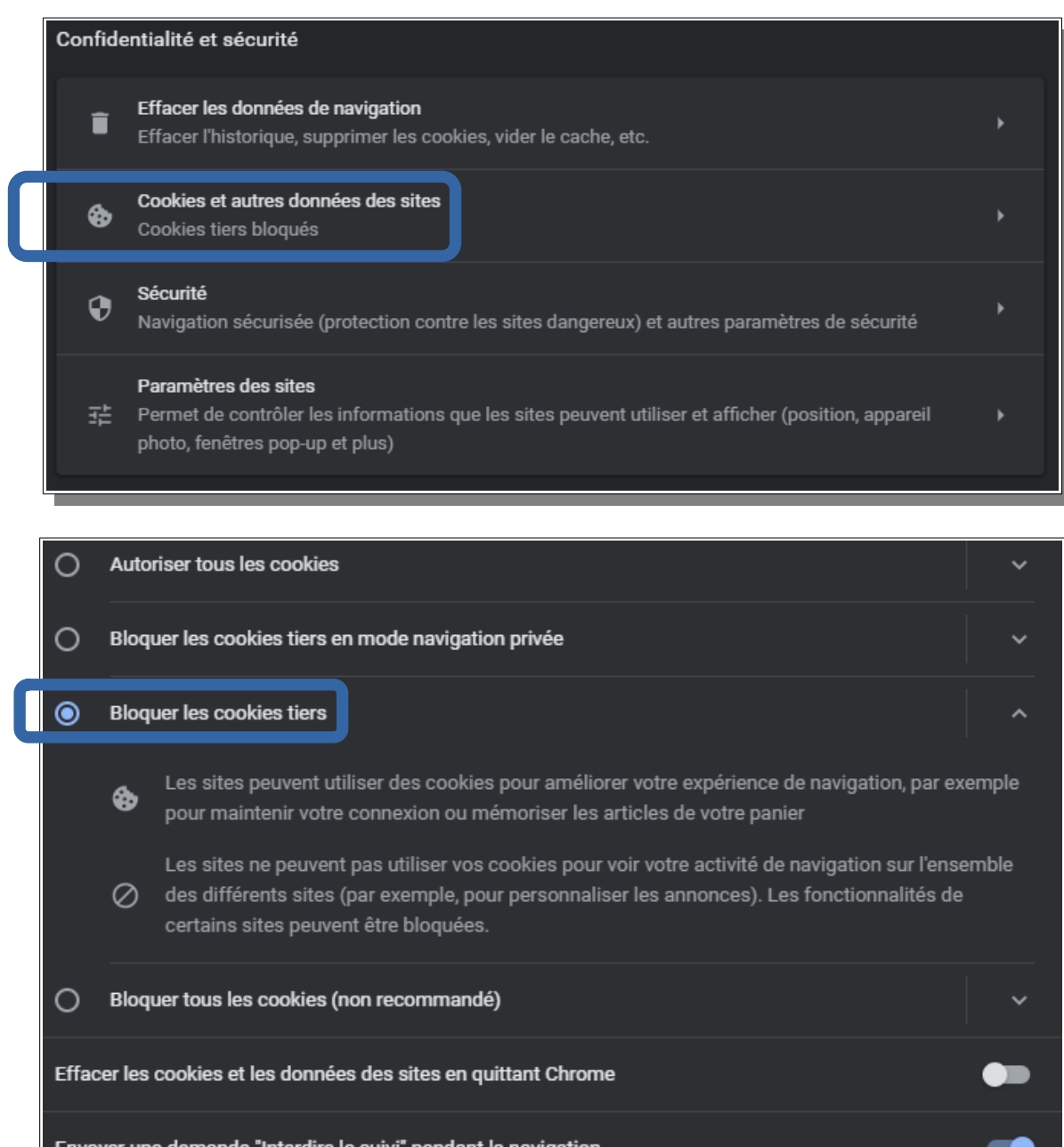

• Menu "**Confidentialité et sécurité**" / "**Sécurité**"

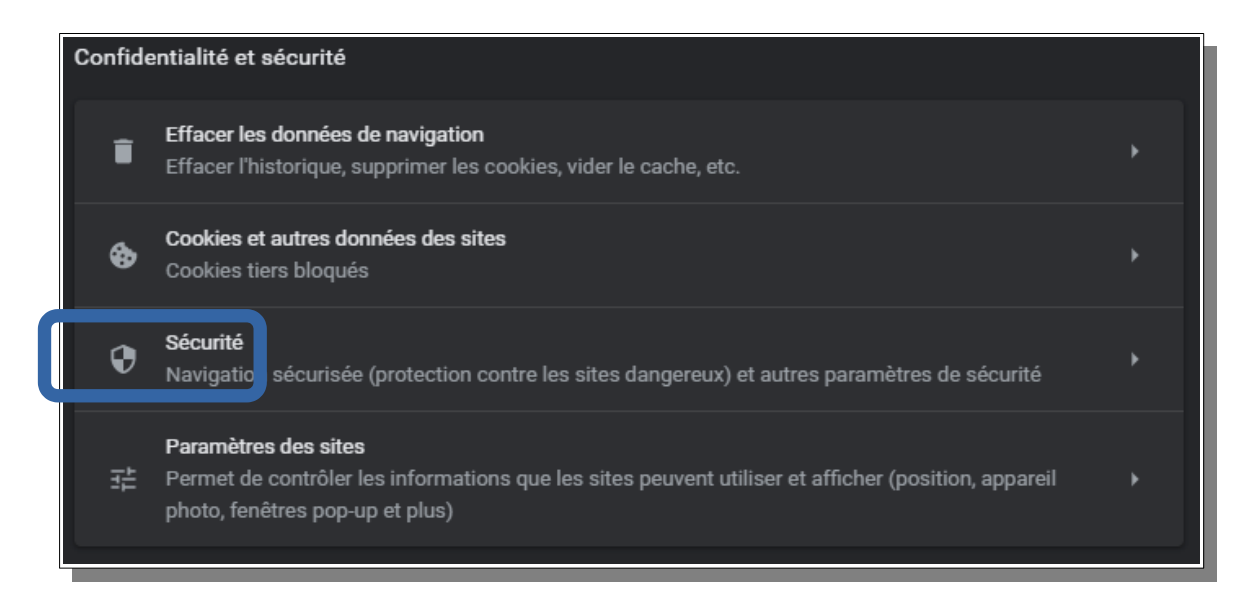

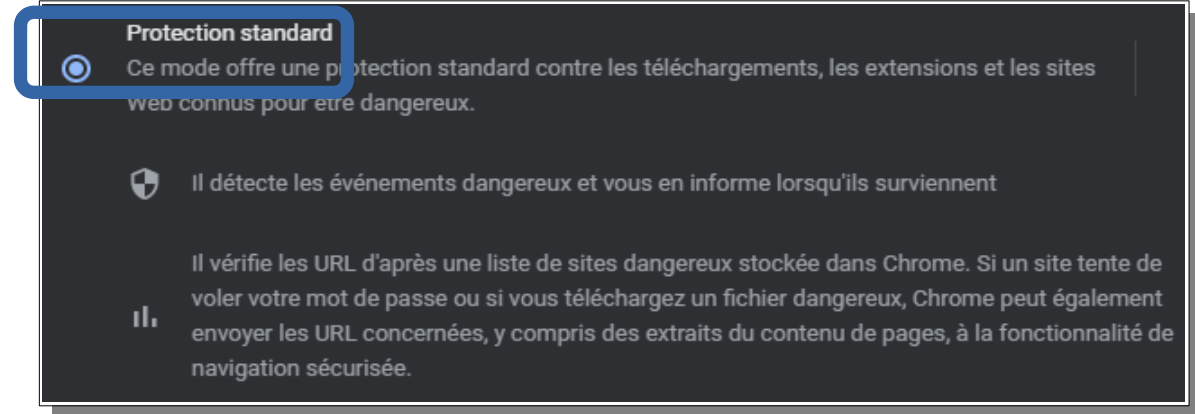

*Pour information, La protection renforcée est plus intéressante en ce qui concerne la sécurisation de vos données mais elle implique d'envoyer des informations à Google et elle associe temporairement Chrome à votre compte Google. Si ça n'est pas déjà le cas, à vous de voir...*

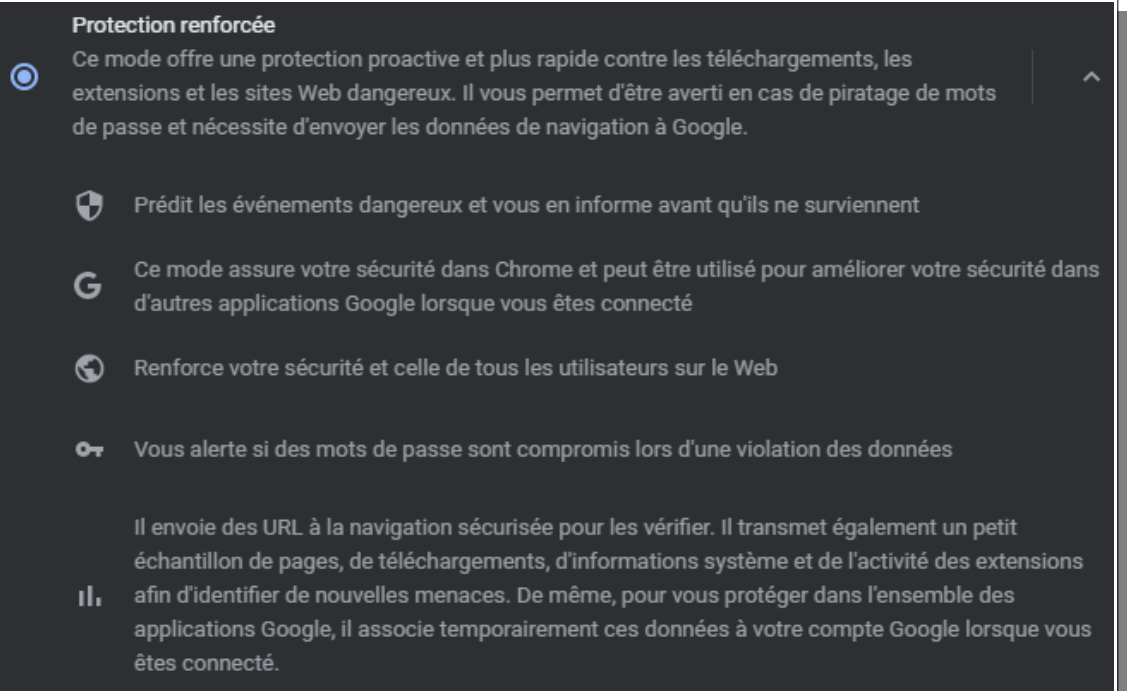

### • Menu "**Moteur de recherche**"

Dans le menu "Moteur de recherche", profitez-en pour choisir un moteur de recherche par défaut qui soit plus respectueux de vos données personnelles que Google, comme **Qwant** par exemple

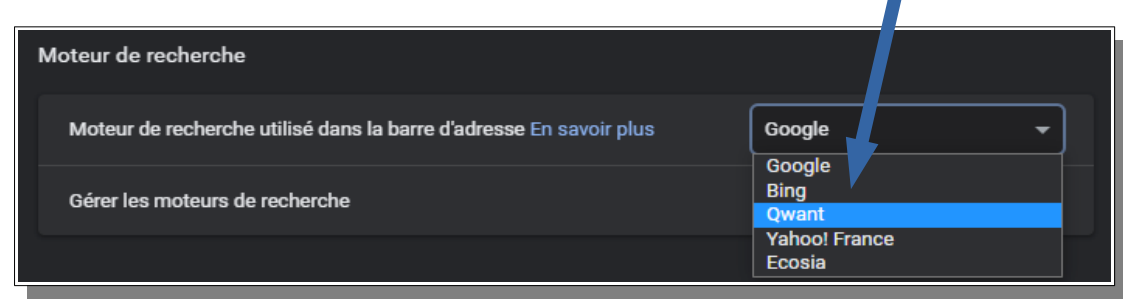